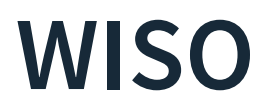

Die Digitale Bibliothek stellt sich vor

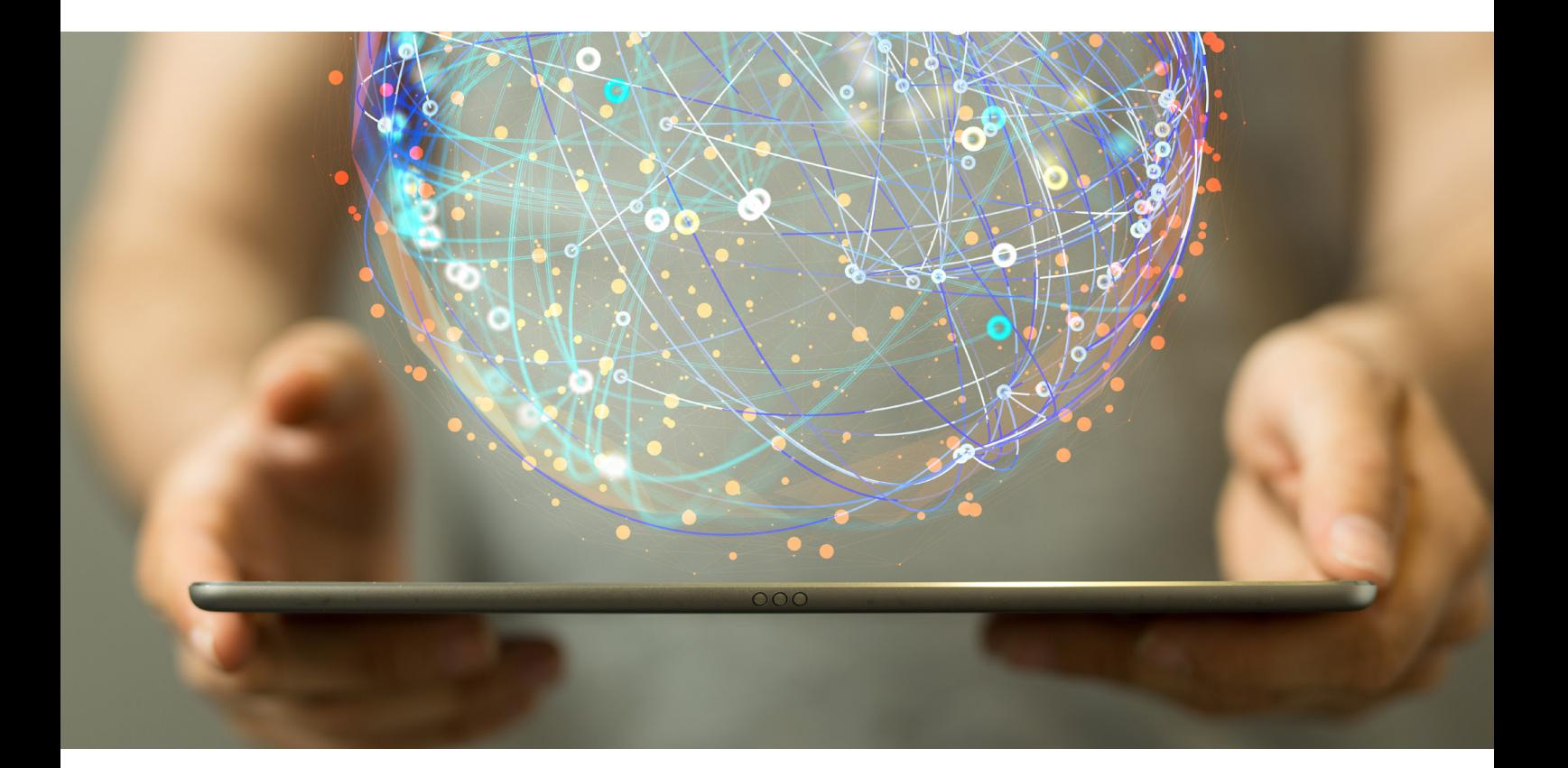

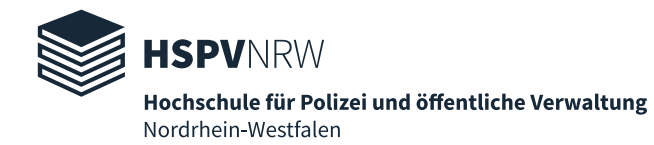

[WISO i](https://www.wiso-net.de/login?targetUrl=%2Fdosearch)st ein Angebot der GBI Genios GmbH. Bei WISO handelt sich um eine Datenbank, die primär deutschsprachige Literatur zu Themen der Psychologie, Wirtschafts- und Sozialwissenschaften anbietet.

Die Hochschulbibliothek der HSPV NRW hat das Hochschulmodul des Verlags lizenziert.

Auf WISO finden Sie u.a. über 5.000 E-books, 5.000 Artikel aus Publikumszeitschriften und 14 Millionen Artikel aus Fachzeitschriften. Zu den Themengebieten zählen die Wirtschaftswissenschaften allgemein, Personalmanagement, das Gesundheitswesen, Kriminalität und viele weitere. Daneben finden Sie auch über 16 Millionen Literaturnachweise. Das sind bibliographische Nachweise von Texten.

Hier finden Sie u.a. Publikationen der Verlage Haufe, Gabal und Rainer Hampp.

# **Zugang**

Au[f WISO k](https://www.wiso-net.de/login?targetUrl=%2Fdosearch)önnen Sie innerhalb des Campus-Netzwerkes, an den Recherche-PCs in den Bibliotheken und von zu Hause aus über den Proxy-Server auf Ihren Heimgeräten wie Laptops, Tablet oder Smartphone zugreifen.

Die Anleitungen zur Einrichtung des Proxy-Servers finden Si[e hier.](https://www.hspv.nrw.de/hilfe/konfiguration-proxy#c3543)

Nach erfolgreicher Installation des Proxy-Servers und der Anmeldung mit Ihren HSPV-Nutzerdaten beim ersten Besuch eines unserer digitalen Angebote, können Sie auf beinahe alle verfügbare[n Angebote z](https://www.hspv.nrw.de/medien-und-didaktik/hochschulbibliothek/digitale-bibliothek/uebersicht/#c3161)ugreifen.

Ob der Proxy-Server erfolgreich eingerichtet wurde und Sie auf die lizenzierten WISO-Inhalte zugreifen können, erkennen Sie an der Kopfzeile der Webseite. Dort sehen Sie das Logo der HSPV NRW.

Sie können damit auf alle lizenzierten Inhalte zugreifen. Sollten Sie in diesem Falle ein Werk nicht öffnen oder herunterladen können, liegt das daran, dass wir es nicht lizenziert haben.

# **Tipps und Tricks zur Recherche**

Wie alle anderen digitalen Angebote auch, hat WISO seine Besonderheiten. Hier finden Sie ein paar kurze Hinweise und Tipps zur Suche.

### **Die Suchfunktion**

WISO verfügt wie die meisten Datenbanken über eine einfache und eine erweiterte Suche.

Die einfache Suche sieht wie folgt aus:

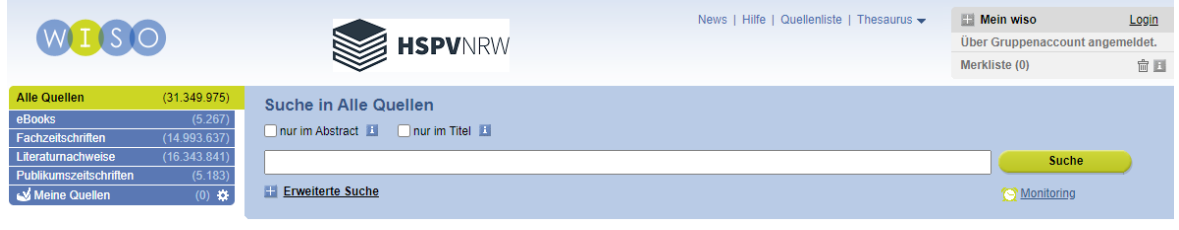

**Grafik 1:** Die einfache Suche

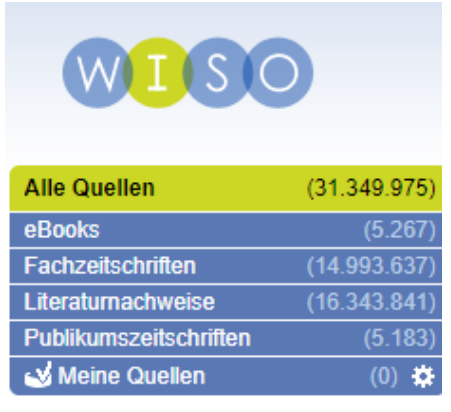

Die Suche und Suchergebnisse lassen sich weiter filtern und verfeinern. Links neben der Suchzeile befindet sich ein Fenster mit den verfügbaren Quellenarten.

Sie können diese vor einer Recherche auswählen, um anfänglich nur nach bestimmten Quellenarten zu suchen. Alternativ können Sie diese auch im Nachhinein auswählen, um die Sucherergebnisse zu filtern.

E-Books können Sie sowohl vollständig, als auch kapitelweise herunterladen. Bei den Fach- oder Publikumszeitschriften können die Artikel heruntergeladen werden.

**Grafik 2:** Filtern nach Quellenarten

In den Literaturnachweisen sind i.d.R. keine Volltexte zu finden. Mit ihnen kann man stattdessen recherchieren, wo welche Artikel oder Werke erschienen sind. Das kann bei der Literaturbewertung hilfreich sein.

#### **Die erweiterte Suche**

Die erweiterte Suche bietet mehr Möglichkeiten, Ihre Suche zu verfeinern. Diese öffnet sich durch einen Klick auf das *"+"-Zeichen* unter der Suchzeile.

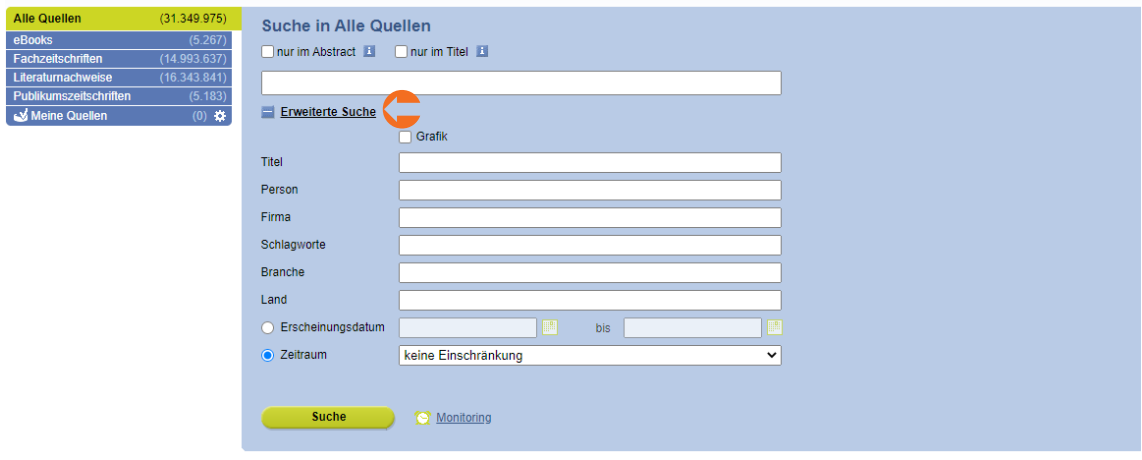

Hier können Sie unter anderem nach "Titel", "Person" oder "Erscheinungsdatum" eines Werkes filtern. Unter "Zeitraum" können Sie einen Zeitraum zwischen "Heute" und "2 Jahren" auswählen, bei "Erscheinungsdatum" einen Zeitraum zwischen Jahrgängen wie 2017 und 2018 oder konkreten Daten wie z.B. 01.01.2006 und 15.07.2010.

Geben Sie bei "Erscheinungsdatum" nur in eines der Felder ein Datum oder eine Jahreszahl ein, wird dem anderen Feld automatisch das Datum 01.01.XX oder 31.12.XX zugewiesen. Geben Sie zum Beispiel 2011 in das Feld, generiert WISO das Erscheinungsdatum automatisch auf den Zeitraum vom 01.01.2011 bis zum 31.12.2011.

In WISO passt sich die erweiterte Suchoberfläche außerdem an die ausgewählten Quellen an.

Wählt man bspw. *E-Books* aus, ändert sich die Suchoberfläche wie in *Grafik 4* (S. 05) abgebildet.

Innerhalb der E-Books können Sie auch in der Zusammenfassung eines Buches oder nur nach Werken von bestimmten Verlagen suchen.

**Grafik 3:** Die erweiterte Suche

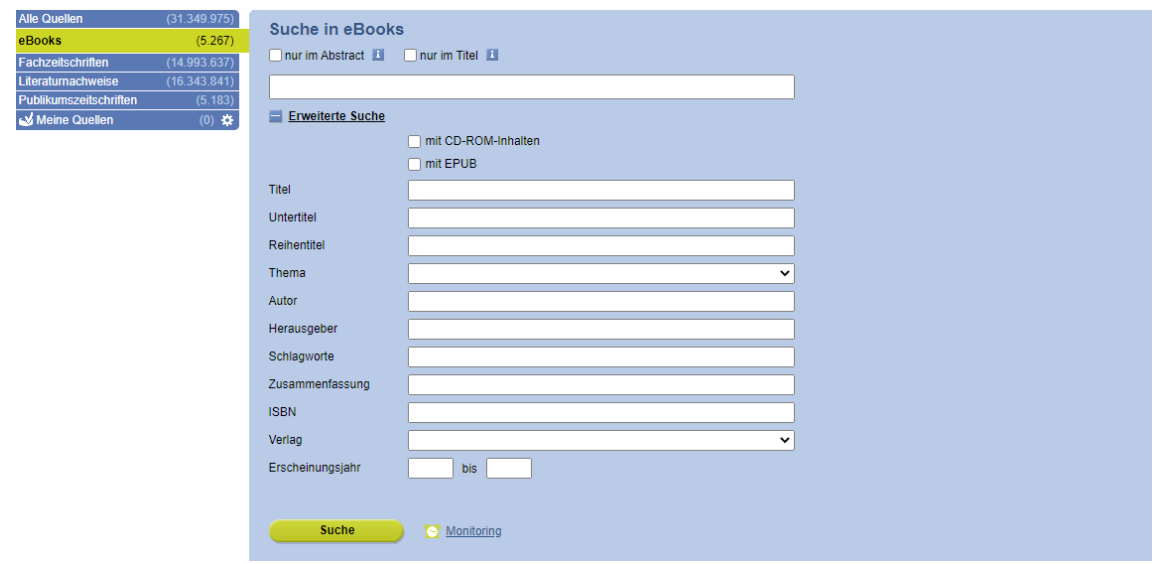

**Grafik 4:** Die erweiterte Suche mit der Quelle "E-Books"

Werden *Fachzeitschriften* als Quelle für die Suche ausgewählt, ändert sich die Darstellung der erweiterten Suche wie in *Grafik 5*.

Hier lässt sich bspw. im Abstract eines Artikels suchen.

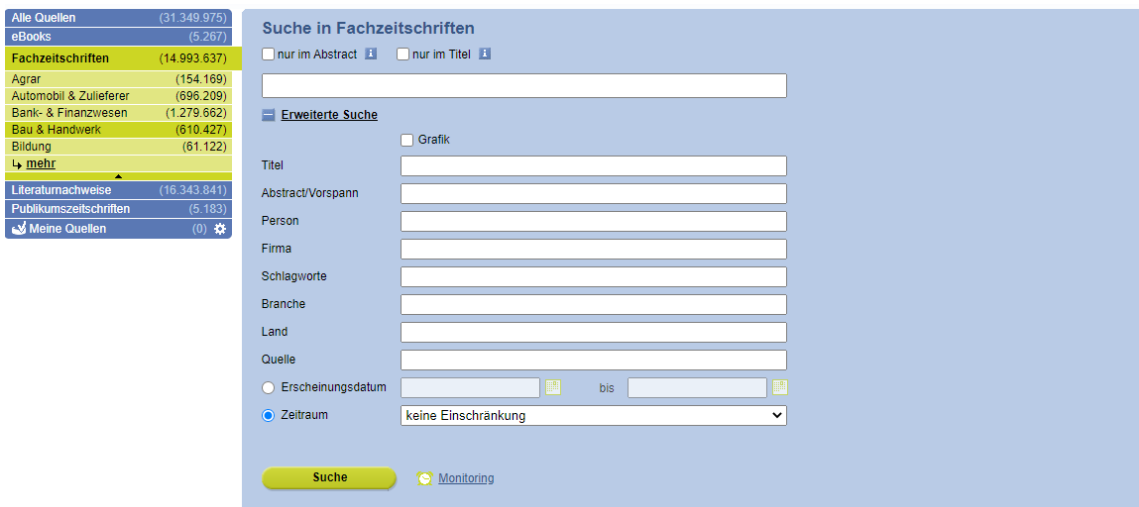

Grafik 5: Die erweiterte Suche mit der Quelle "Fachzeitschriften"

### **Die Detailansicht von Dokumenten: Download und Sonstiges**

Um ein Dokument herunterzuladen, gehen Sie wie folgt vor:

Klicken Sie in Ihren Suchergebnissen auf einen Titel, werden Sie auf die Detailseite des Dokuments weitergeleitet.

Bei *E-Books* können Sie entweder das gesamte Werk oder ein einzelnes Kapitel herunterladen. Um ein bestimmtes Kapitel herunterzuladen, müssen Sie auf den Titel des jeweiligen Kapitels klicken.

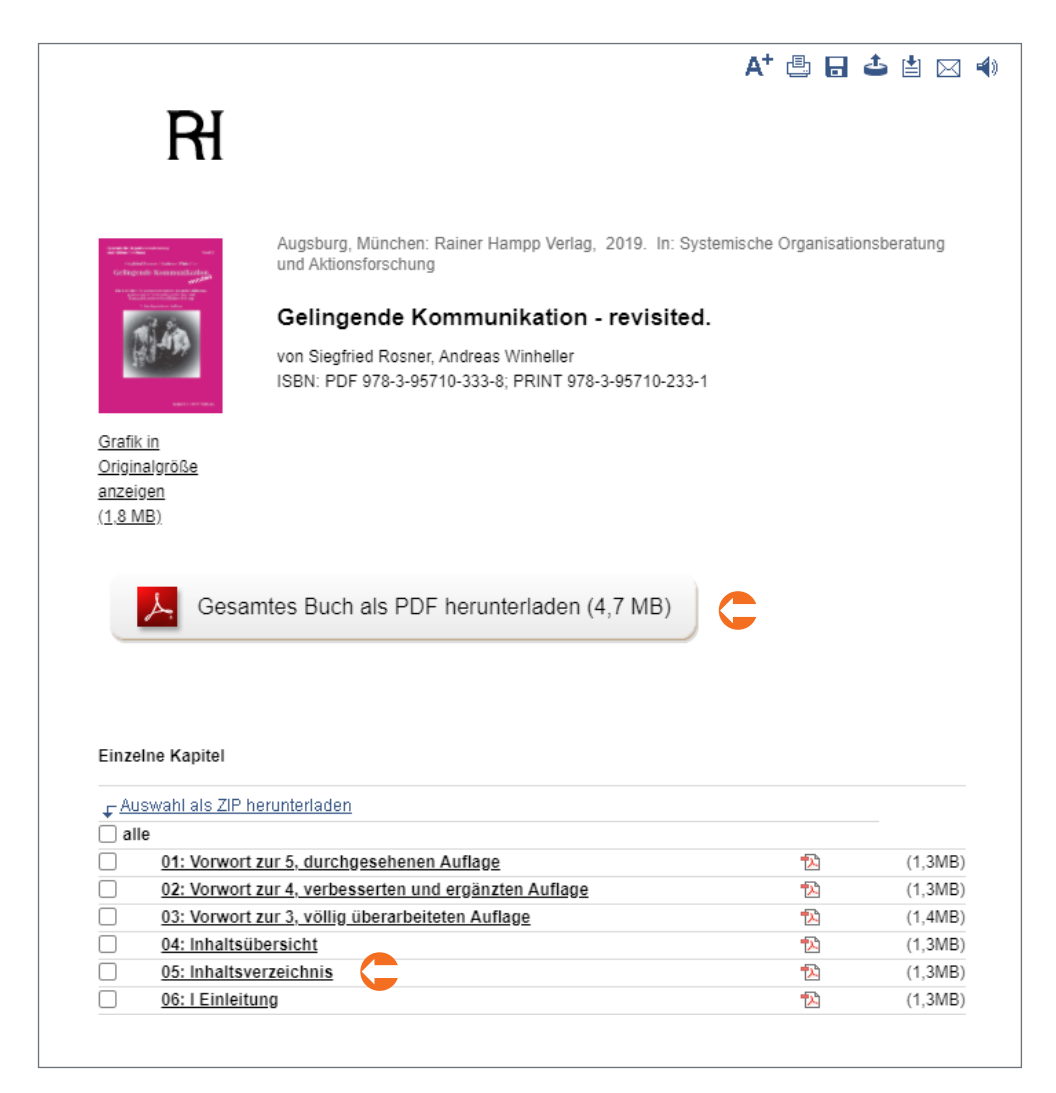

**Grafik 6:** Dokumente herunterladen

Bei den *Zeitschriftenartikeln* kann das je nach Quelle unterschiedlich aussehen.

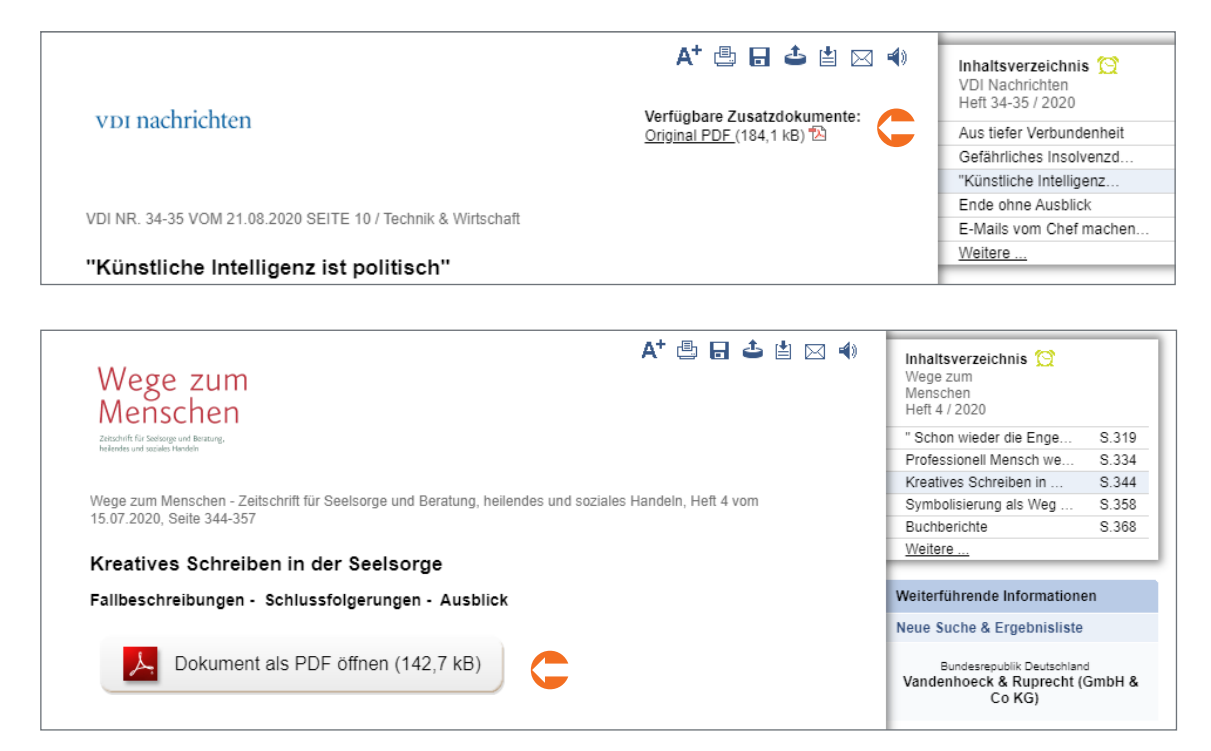

**Grafik 7 - 8:** Beispiele "Download Zeitschriftenartikel"

Alternativ können alle lizenzierten Dokumente über Klick auf das Symbol  $\blacksquare$  heruntergeladen und durch Klick auf das Symbol 4 ausgedruckt werden. Diese finden Sie immer oben in der Detailanzeige.

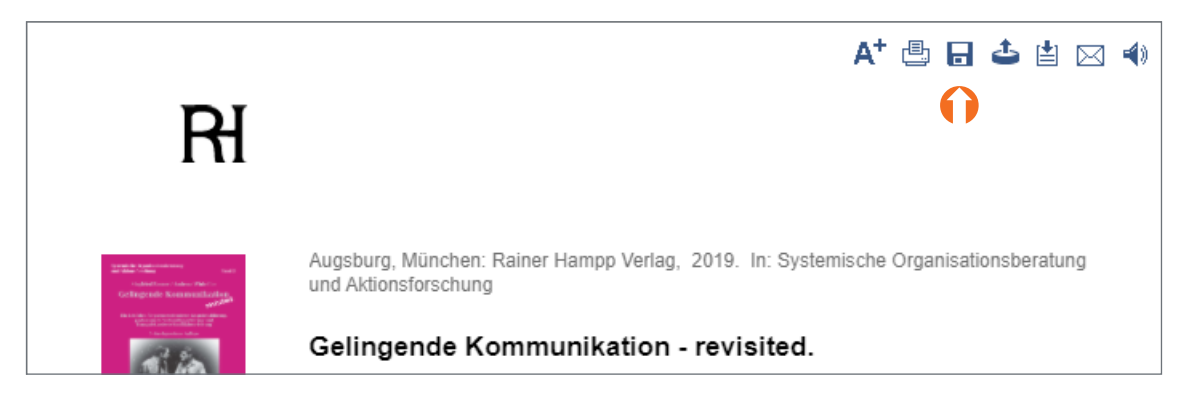

**Grafik 9:** Symbolleiste mit Downloadicon

#### **Quellenliste**

WISO verfügt über eine Quellenliste. Über diese kann man recherchieren, welche E-Books, Fach- und Publikumszeitschriften in WISO vorhanden sind. Die Quellenliste ist vor allem dann nützlich, wenn man nach einer bestimmten Zeitschrift sucht.

Die Quellenliste ist oben rechts in der Ecke der Website verlinkt.

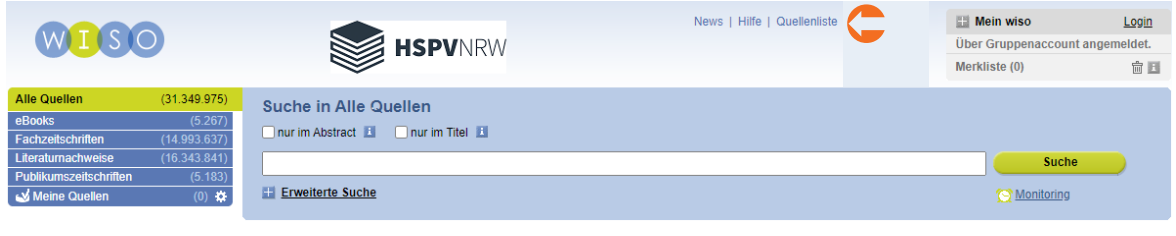

**Grafik 10:** Quellenliste

Möchte man wissen, ob WISO ein bestimmtes Werk oder eine Zeitschrift enthält, kann man hier auch mit dem Titel suchen.

Alternativ kann man nach der Quellenart filtern. Die Quellen werden alphabetisch aufgelistet. Das sieht dann bspw. bei den Fachzeitschriften so aus:

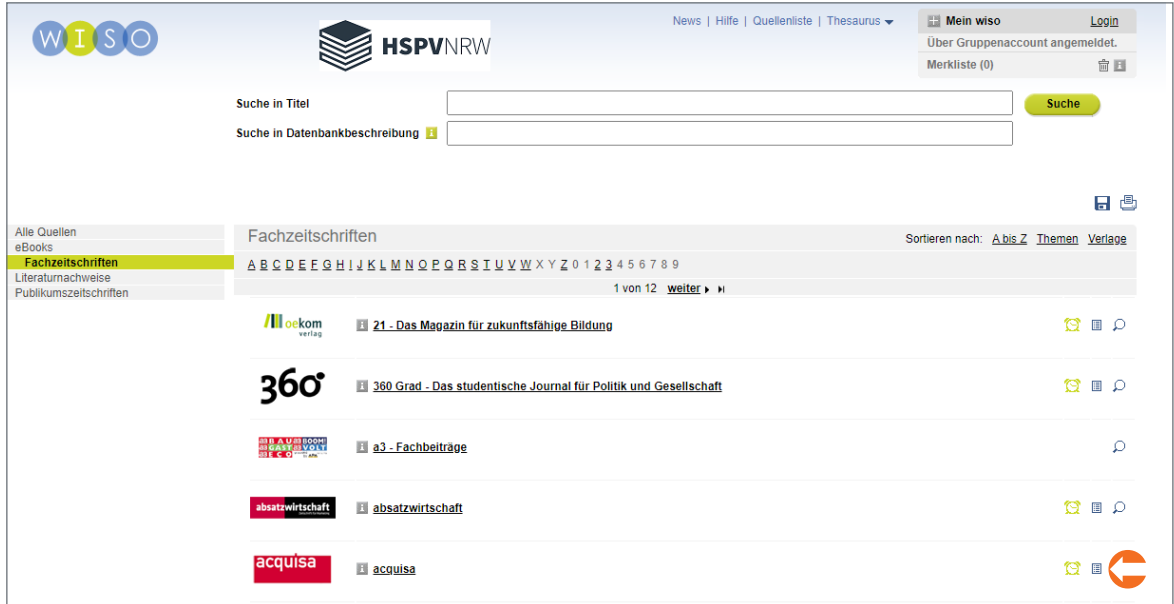

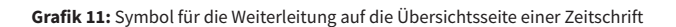

Klickt man auf das Symbol  $\Box$ , wird man auf die Übersichtsseite der Zeitschrift weitergeleitet. Dort kann man dann in der rechten Seitenleiste sehen, welche Jahrgänge verfügbar sind. Klickt man auf eine der Ausgaben, wird man zur Detailseite mit den jeweiligen Artikeln weitergeleitet.

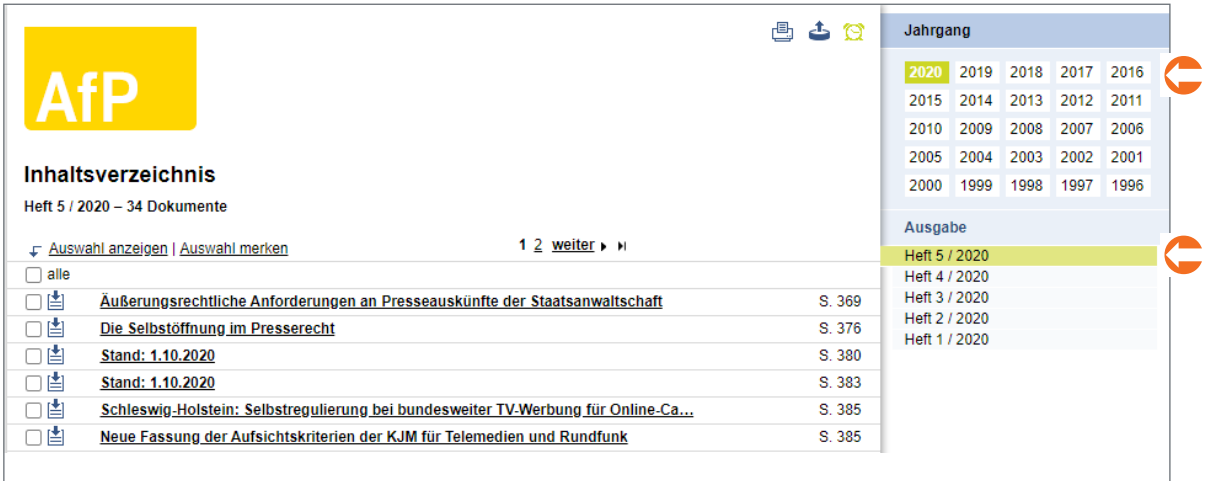

**Grafik 12:** Jahrgangs- und Ausgabenübersicht

Weitere Informationen und Tipps und Tricks zur Recherche in WISO finden Sie unter [Videotutorials \(](https://www.youtube.com/playlist?list=PLKV6hQxsYvzVKJdg6S4WR2Fx6w1v7-kYE)GBI Genios GmbH).

Wir wünschen Ihnen viel Erfolg bei Ihrer weiteren Recherche in Springer Link. Sollten Sie Fragen oder Probleme haben, können Sie sich an di[e Hochschulbibliothek w](mailto:hochschulbibliothek@hspv.nrw.de)enden!

## **Herausgeber**

Hochschule für Polizei und öffentliche Verwaltung NRW Der Präsident **Inhalt** Teildezernat 13.3 - Hochschulbibliothek - Elektronische Medien **Abbildung** ©vegefox.com - stock.adobe.com **Stand** 19.05.2021